### **Approving Electronic Time Sheets**

Welcome to the PCC Web Time Entry system! PCC has implemented Web Time Entry to increase accuracy, accountability, accessibility, efficiency, and cost savings. Please send any feedback and questions to: Julie Kinney (jkinney@pcc.edu or (503) 978-5871)

Important Things to Note:

- Do NOT use the "Back" or "Refresh" functions on your web browser
- Check to make sure you are in the correct Pay Period. It isn't always the one listed first.

#### **Table of Contents:**

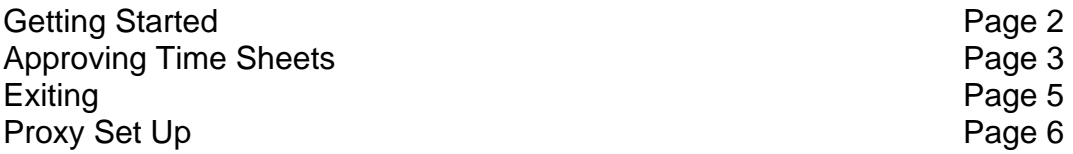

### **Getting Started**

1. Log into MyPCC

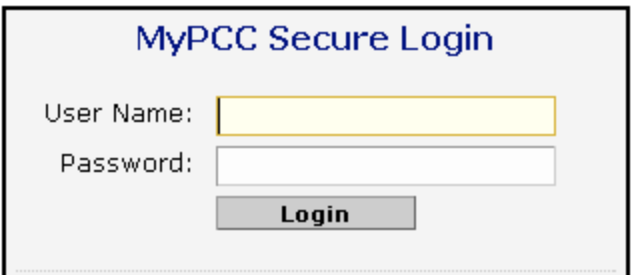

2. Go to the Employee Tab

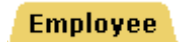

3. Go to the Employment Details channel and click on Banweb Main Menu

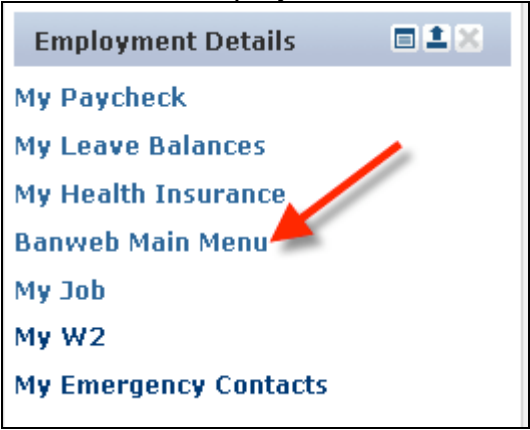

4. Click on the Employee Services Tab **Employee Services** 

### 5. Click on Time Sheet

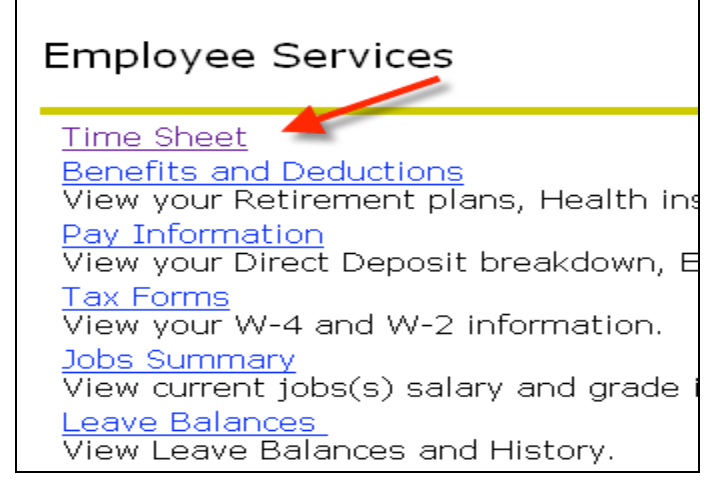

# **Approving Time Sheets**

1. Select "Approve or Acknowledge Time" and click "Select"

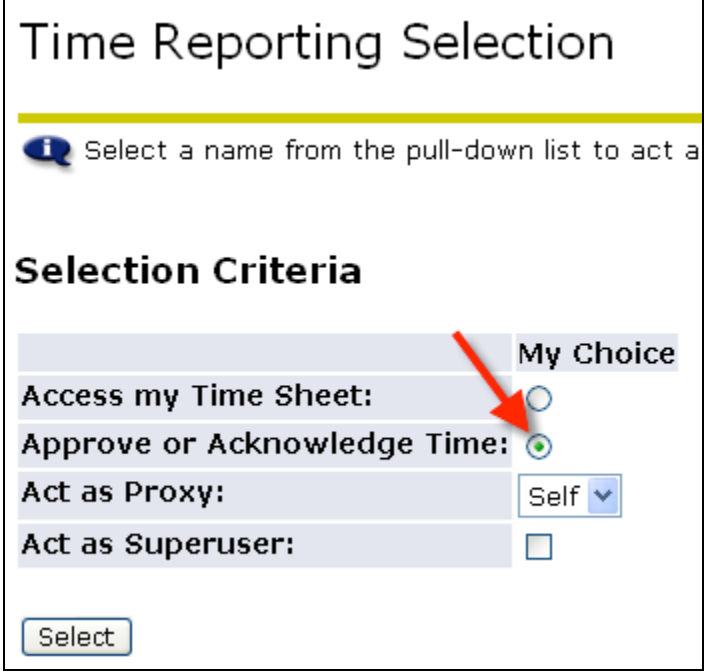

2. Select the Department, Pay Period and Sort Order and click Select. This can be tricky because the Pay Period that is showing may not be the period you need to approve for.

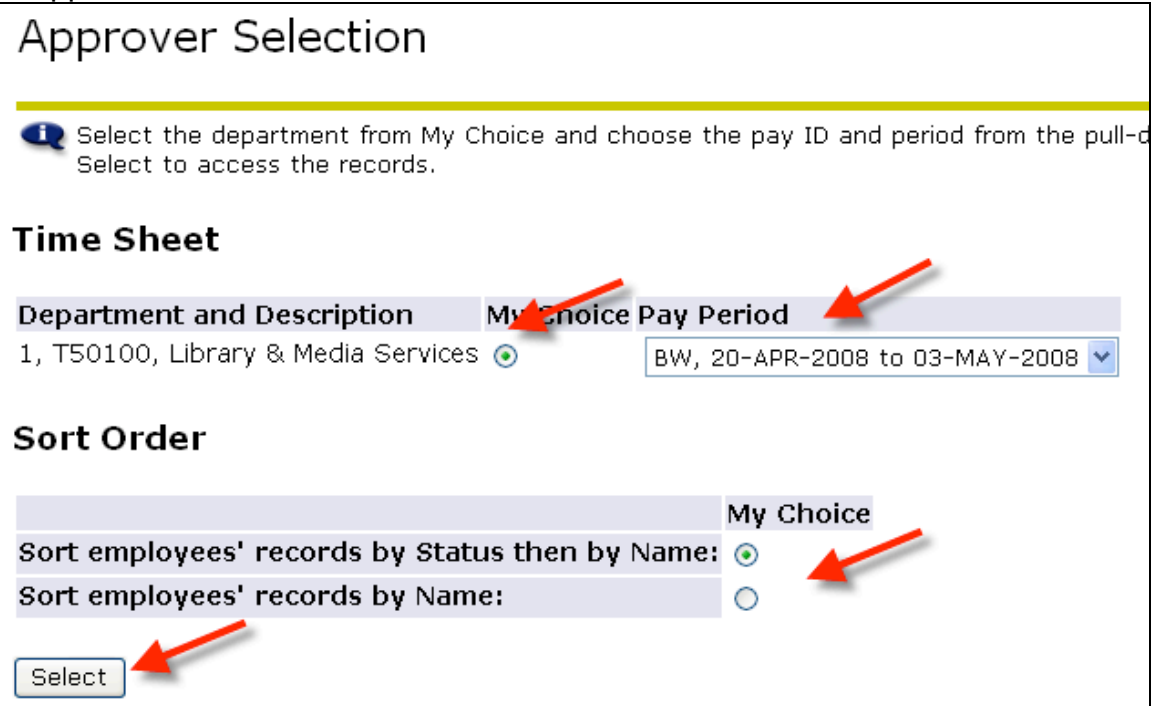

3. The Department Summary displays a list of time sheets "Pending" approval (or already approved). Click on the name to view the time sheet detail.

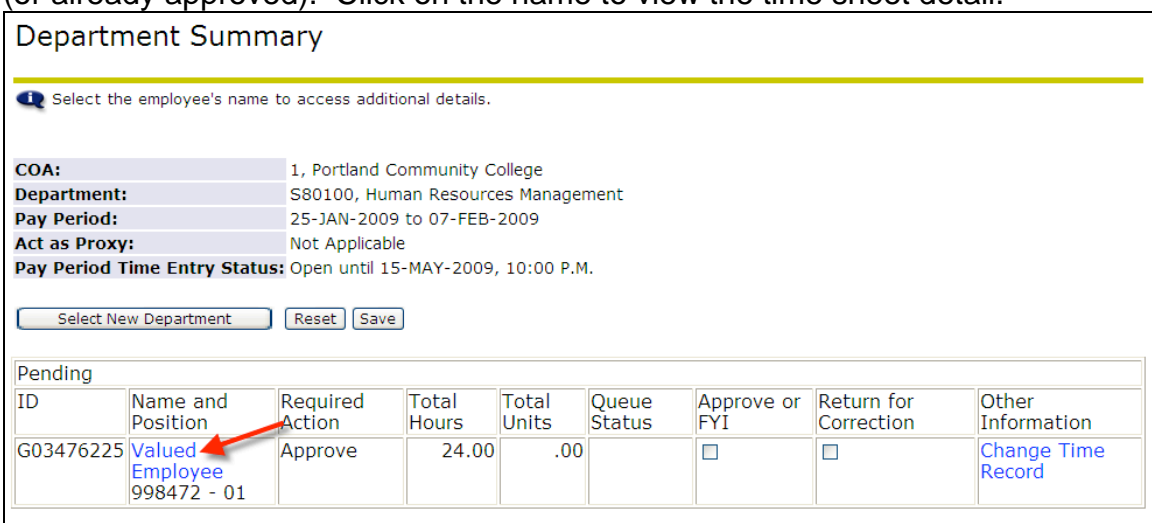

### 4. Review the time sheet. You may have to scroll over to see everything.

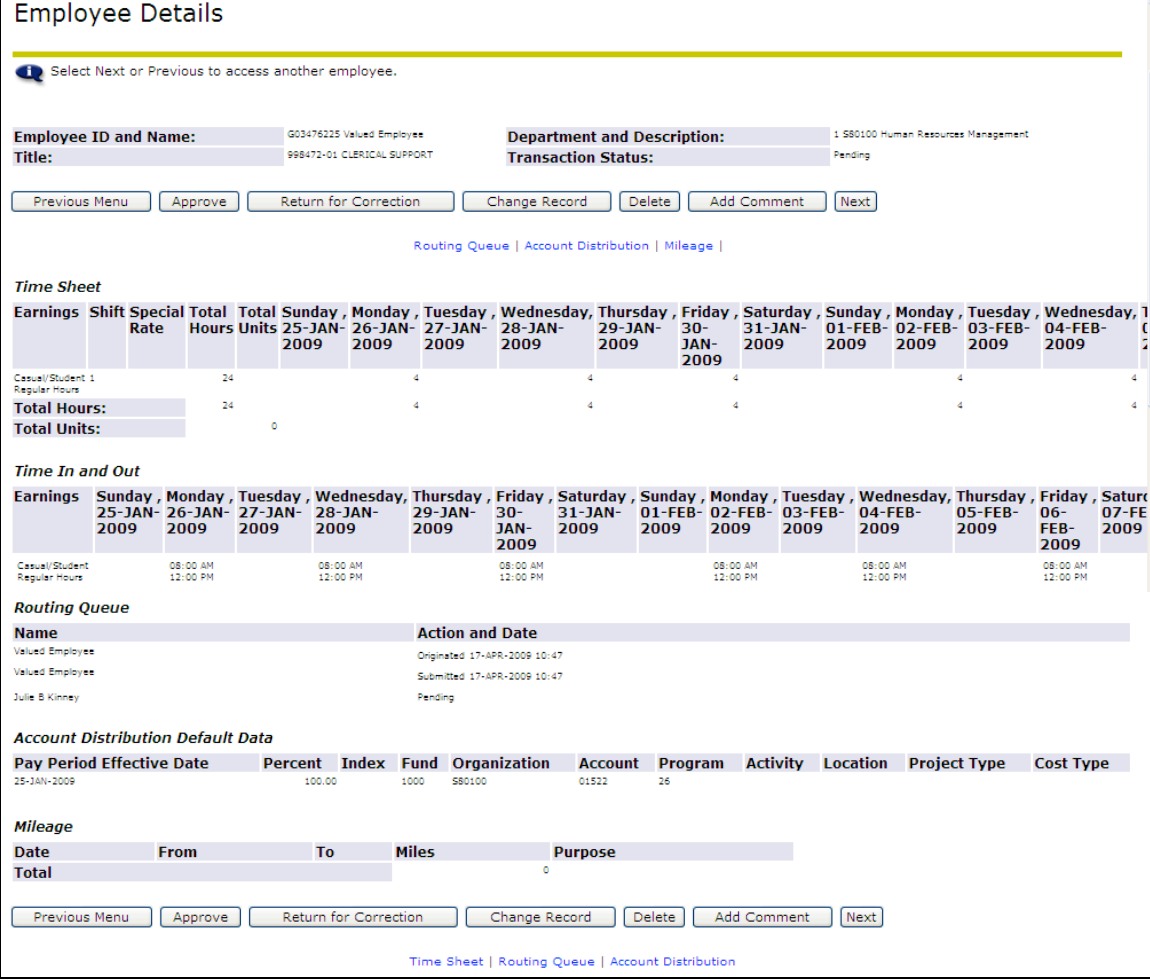

5. After reviewing the timesheet, take the appropriate action by selecting from one of the buttons provided at the top and bottom (they are the same) of the timesheet.

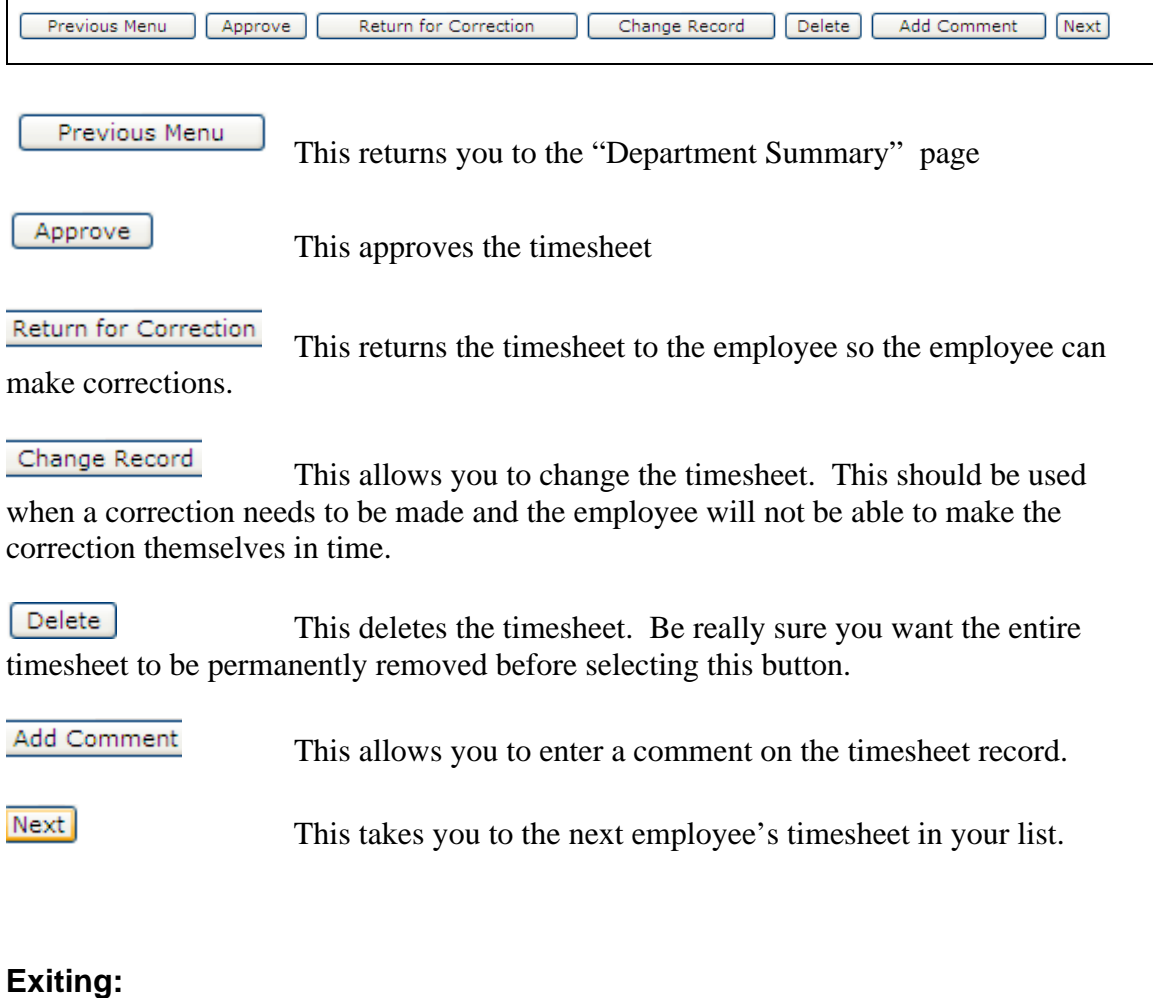

To exit the time sheet and return to MyPCC, click on the language Tab located in the upper left corner of your screen.

OR

You can click the tabs across the top **Employee Services** to go to a Banweb menu.

# **Proxy Set Up**

You need to designate in the system another PCC manager to be your proxy for those times when you may be unavailable to approve the time sheets on time.

1. After you click the Time Sheet link you see the "Time Reporting Selection" page. In the middle of the page, click the "Proxy Set Up" link

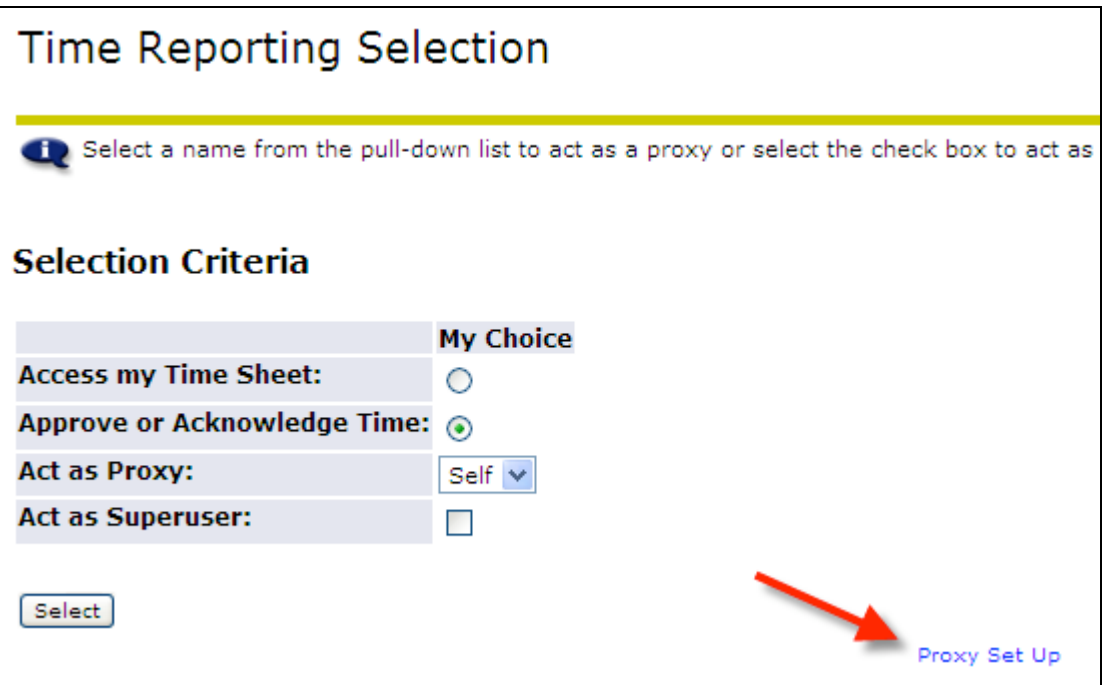

2. Click on the down arrow next to the Name to view a list of managers.

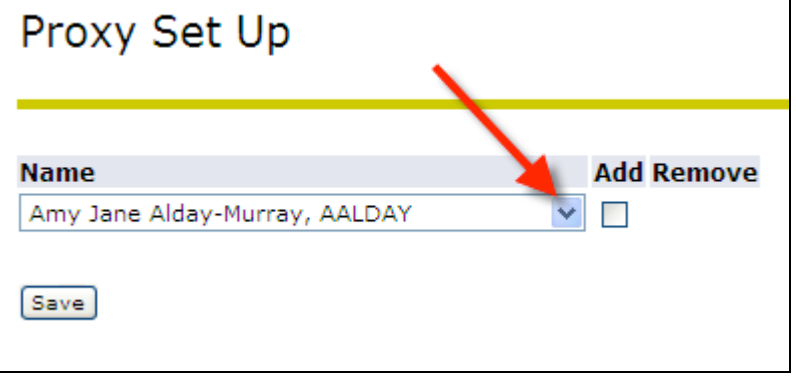

3. This list is sorted alphabetically by last name. Scroll down the list until you find the person you want to designate as your proxy. Click on that name. If you do not see the name you are looking for, contact Julie Kinney at *jkinney@pcc.edu* or 503-978-5871

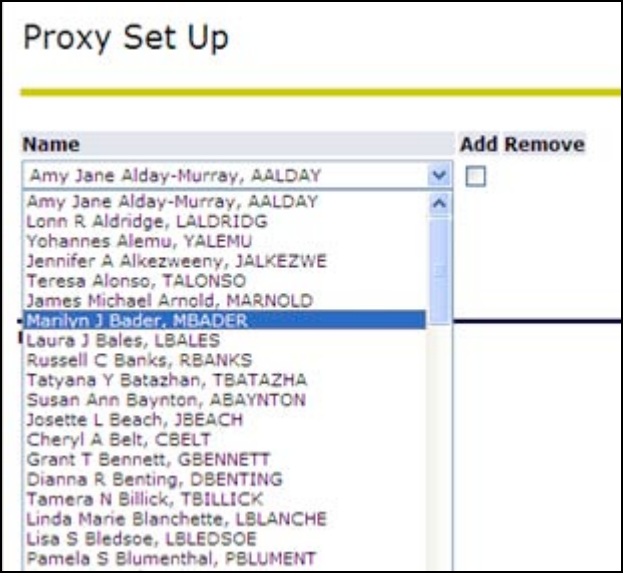

4. When you have selected the name, click on the Add Remove box.

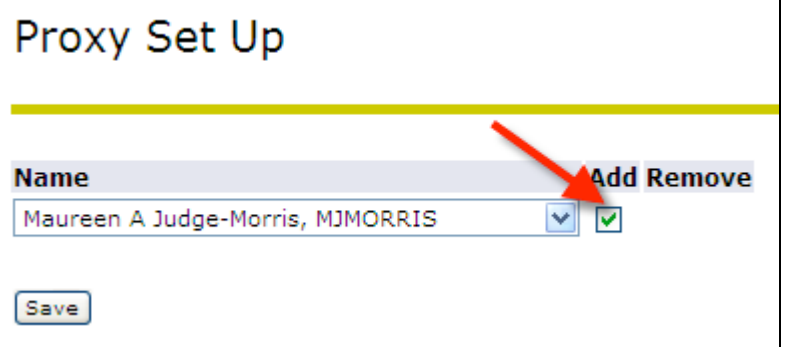

5. Click the Save button.

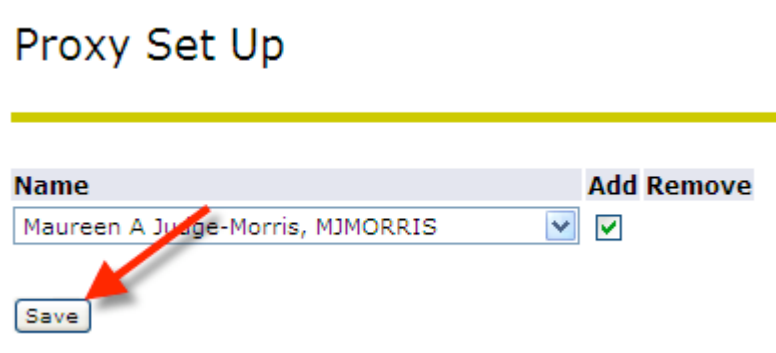

6. It will now show the selection and display another drop down list if you would like to select another proxy.

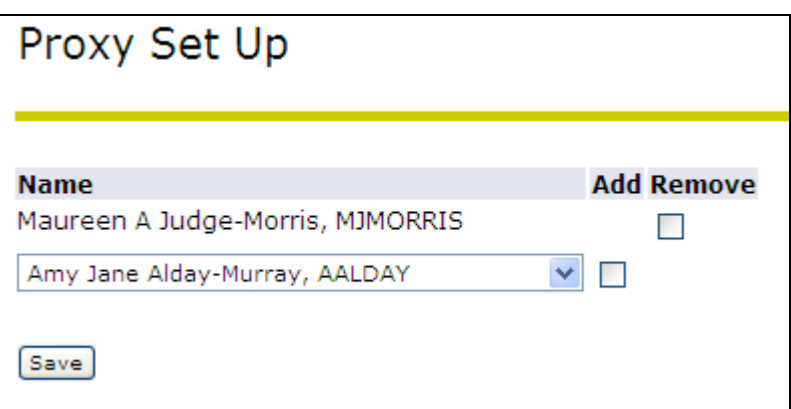

7. To return to the Time Reporting Selection page, click the link in the middle of the screen.

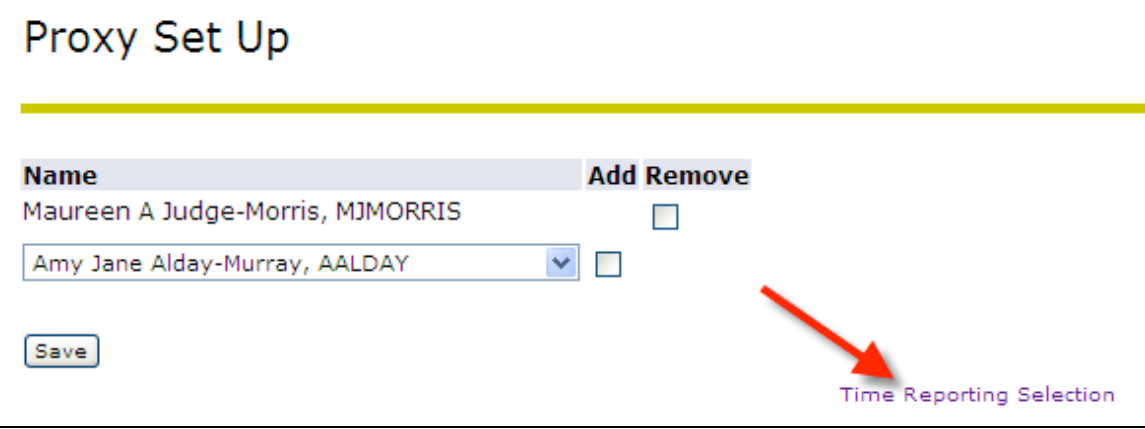